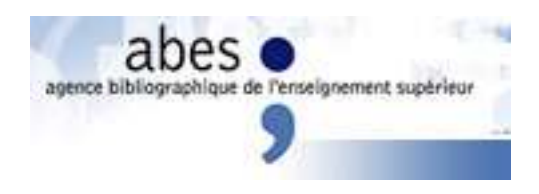

# **Setting up your Browser for Unicode Support**

## 1. Configuring Windows

#### 1.1.Check whether a Unicode font has been installed on your machine

1. Click **Start**, and then click **Run**.

- 2. Type **%windir%\fonts**, and then click **OK**.
- 3. Check whether one of the **Font Files** in the list below is present in the font file list.
- 4. If you cannot find one of these font files go to section 1.3. Otherwise, take a note of the font file because we will need the name of this font when we set up the browser for Unicode support.

### 1.2.Font Files

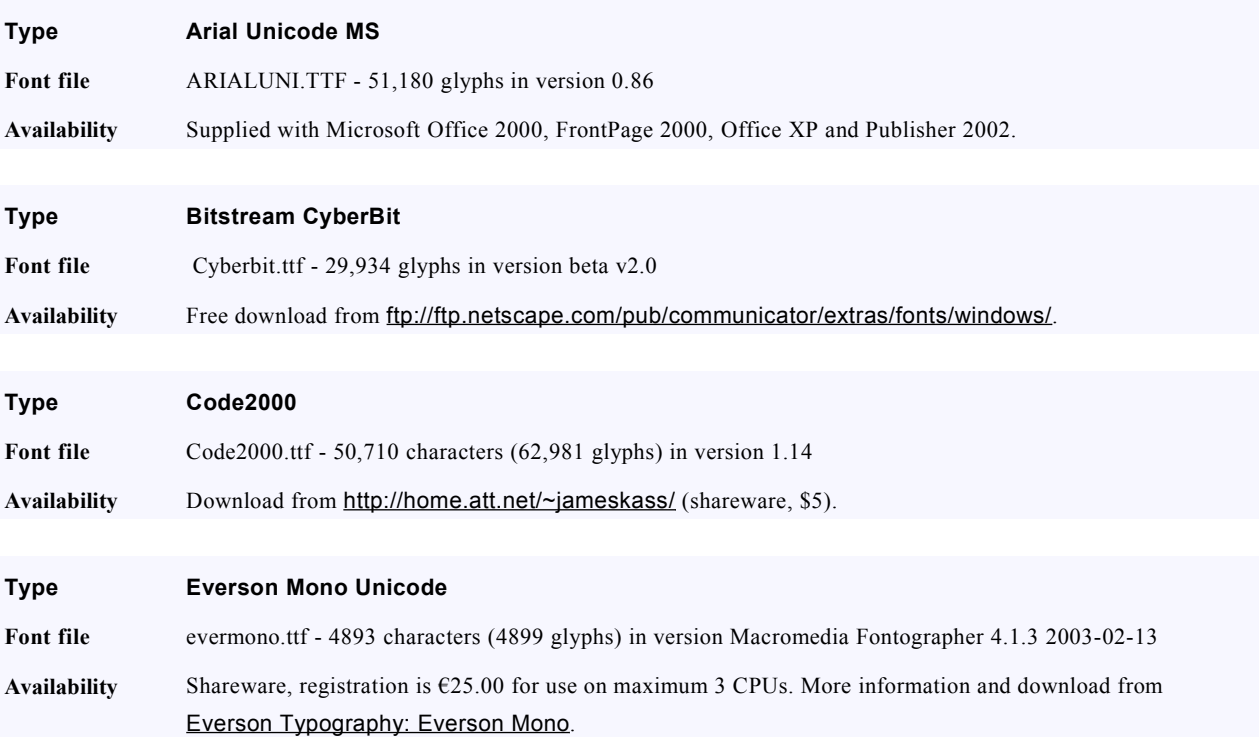

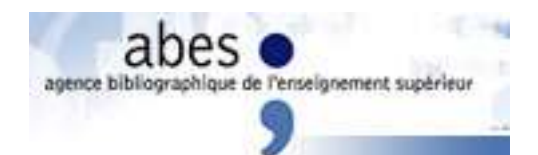

### 1.3.Download a font file for Unicode support

- 1. In the list above, click on the hyperlink in the **Availability** row of the font you want to install on your machine.
- 2. Read the instructions on the page you will be navigated to, and click on the available download button. Your browser will ask you whether you want to open or save this file. Click on the **Save** button.
- 3. On the next screen you will have to choose a location where you want the font file to be put. After you have made a selection make a note of the location of the file. We need the name of this location when we install the file. Click on the **Save** button.
- 4. If the the font file is a 'zipped' file, you will have to unzip it first. Navigate to the folder where you put the file and double-click the file. Unzip the file to the same folder.

#### 1.4.Install a font file

- 1. Click **Start**, and then click **Run**.
- 2. Type **%windir%\fonts**, and then click **OK**.
- 3. On the **File** menu, click **Install New Font**.
- 4. In the **Drives** box, select the drive where you put the font file. If you install the font file from a CD-ROM or a floppy disk, click the drive that has the floppy or CD-ROM that contains the font you want to add. If you are installing fonts from a floppy disk, this is typically drive A or drive B. If you are installing the fonts from a compact disc, your CD-ROM drive is typically drive D. Double-click the folder that contains the font.
- 5. Select the Folder that contains the font in the listbox on the left of the dialog. Click the font you want to add. To select more than one font at a time, press and hold down the CTRL key while you click each font.
- 6. Click to select the **Copy Fonts To Fonts Folder** check box. The Windows\Fonts folder is where the fonts that are included with Windows are stored.
- 7. Click **OK**.

### 1.5.Further Information

The following link from **Alan Wood's Unicode Resources** also offers helpful information on specific topics.

For setting up browsers on different operating systems for Multilingual and Unicode Support:

http://www.alanwood.net/unicode/browsers.html

David McCreedy's Gallery of Unicode Fonts contains an extensive set of samples of available Unicode fonts by writing system (roughly Unicode ranges).

A step-by-step article on http://support.microsoft.com/kb/314960/ describes how to add and remove fonts in Microsoft Windows.

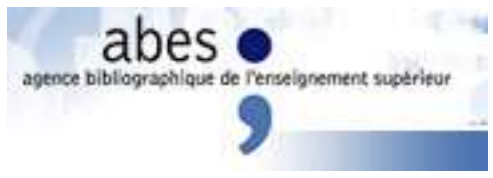

# 2. Internet Explorer 5, 5.5 and 6.0

#### 1. Select **Internet Options...** on the **Tools** menu.

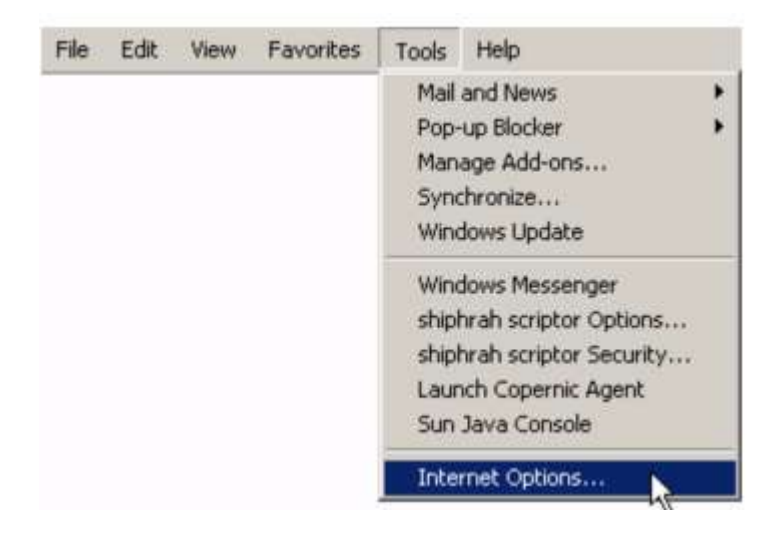

2. Select the **General** tab in the Internet Options dialog box, and click the **Fonts...** button.

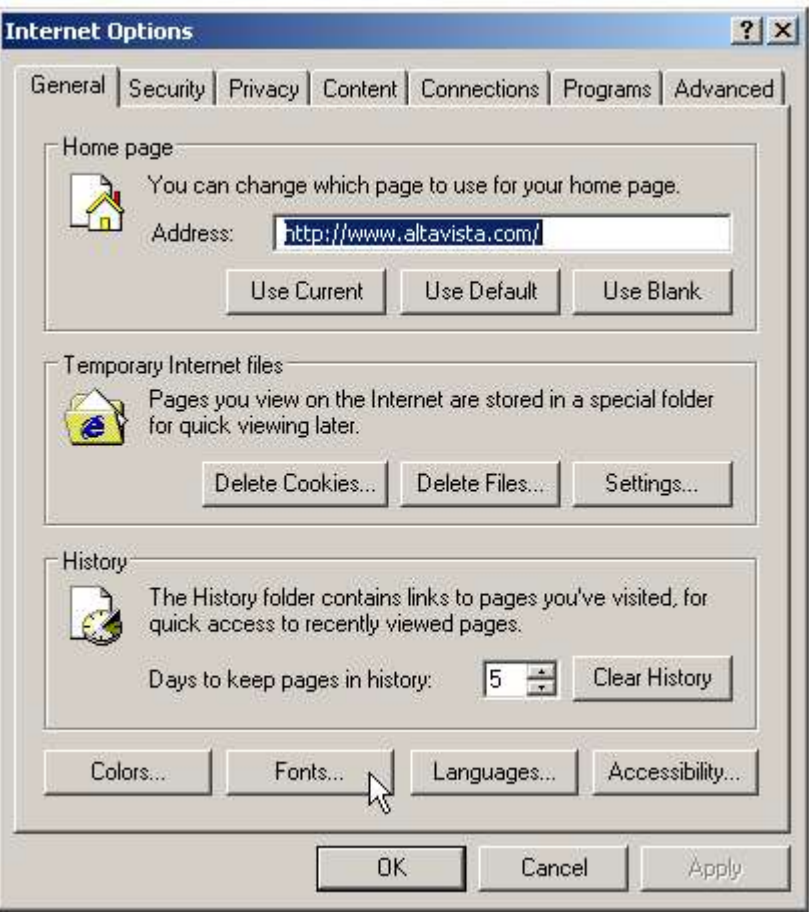

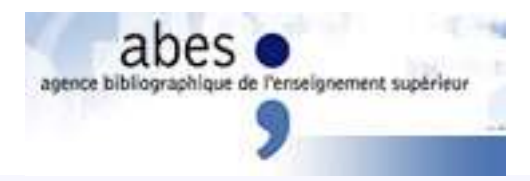

3. Select the **Latin based** item in the **Language script** list box.

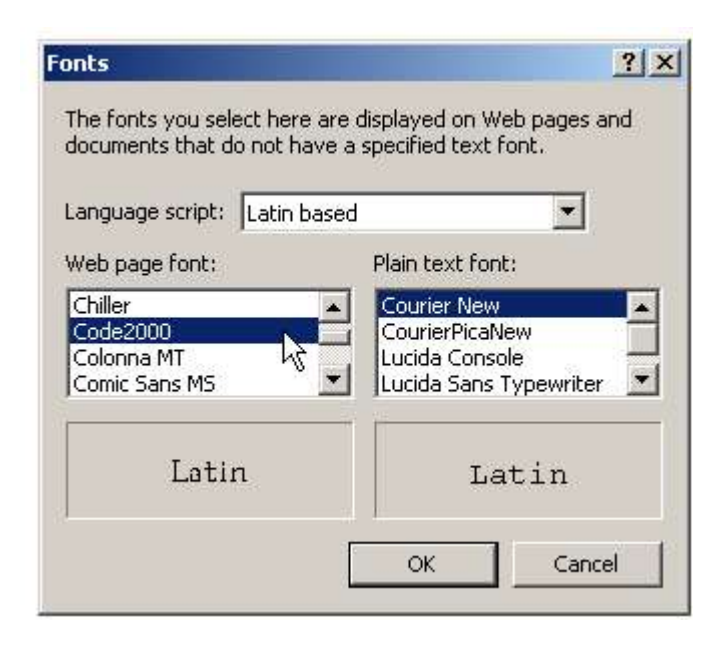

- 4. Select the Unicode font that is installed on your machine in the Web page font box.
- 5. Click **OK**.
- 6. Select **Encoding** on the **View** menu.

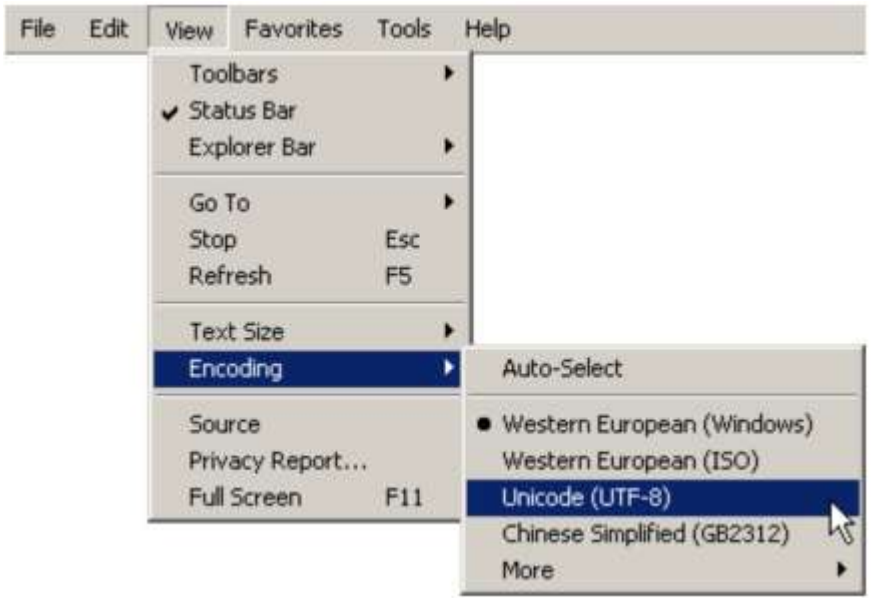

7. Click on the **Unicode (UTF8)** sub-menu item.

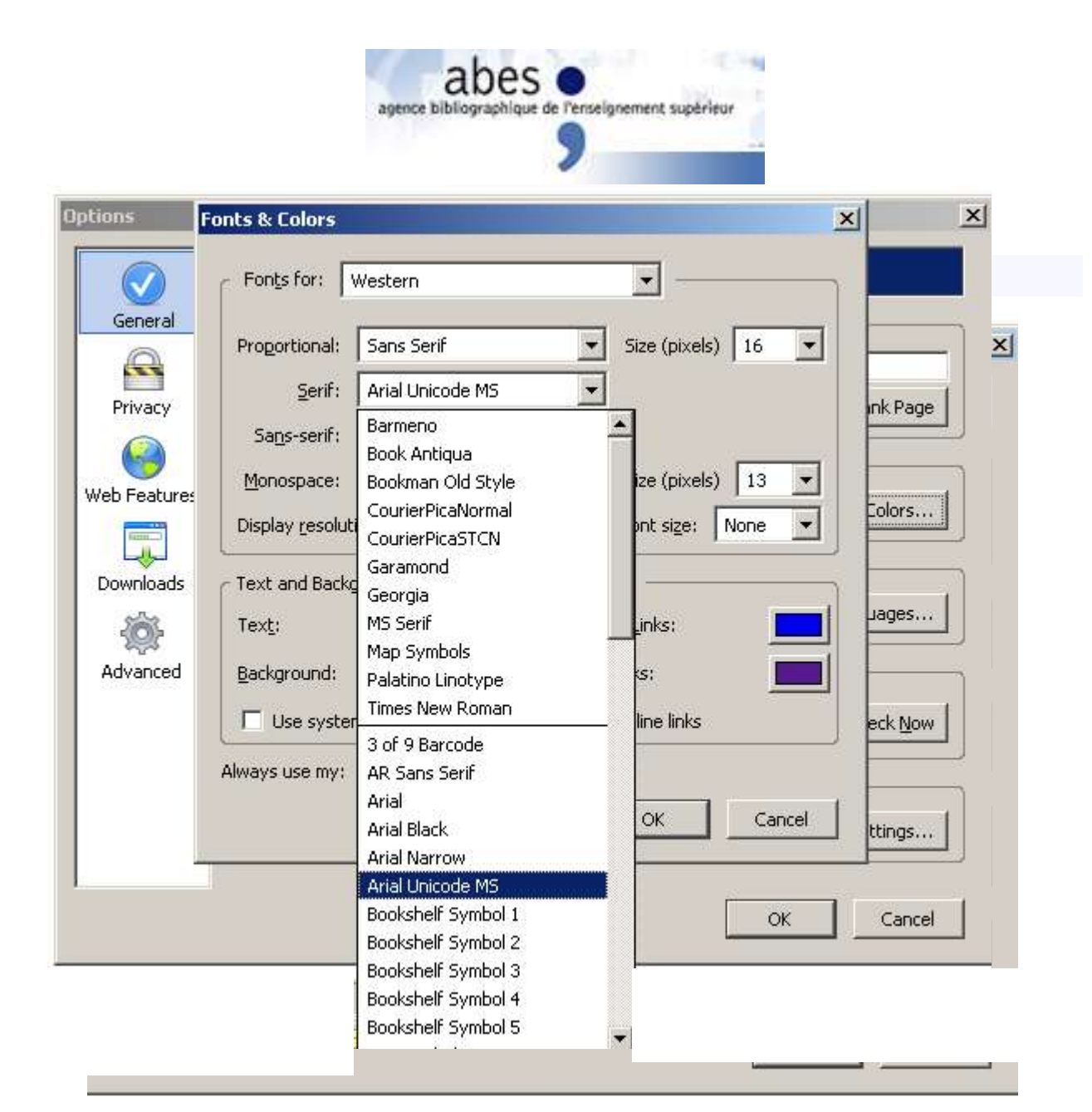

- 2. In the **Options** dialog box, select **Fonts & Colors...**.
- 3. On **General** pane, click the **Fonts & Colors...** button.
- 4. In the **Fonts & Colors...** dialog box, click the black **down** arrow to the right of **Fonts for:**, and select **Western** from the drop-down list.
- 5. Click the black **down** arrow to the right of **Proportional:**, and select either **serif** or **sans-serif**.
- 6. Click the black **down** arrow to the right of **Serif:**, and select the Unicode font.
- 7. Click the black **down** arrow to the right of **Sans-Serif:**, and select the Unicode font.
- 8. Click **OK** to close the **Fonts & Colors...** dialog box.
- 9. Click **OK** to close the **Options** dialog box.

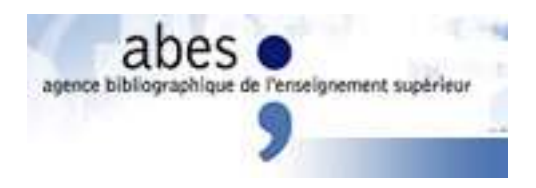

10. Select **Character Encoding** on the **View** menu.

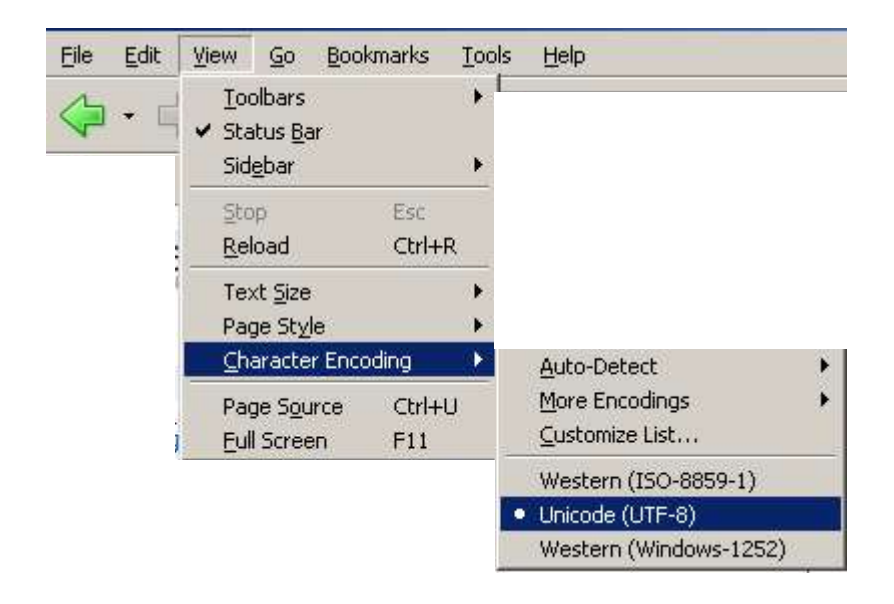

11. Click on the **Unicode (UTF8)** sub-menu item.

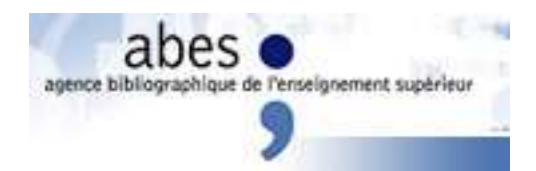

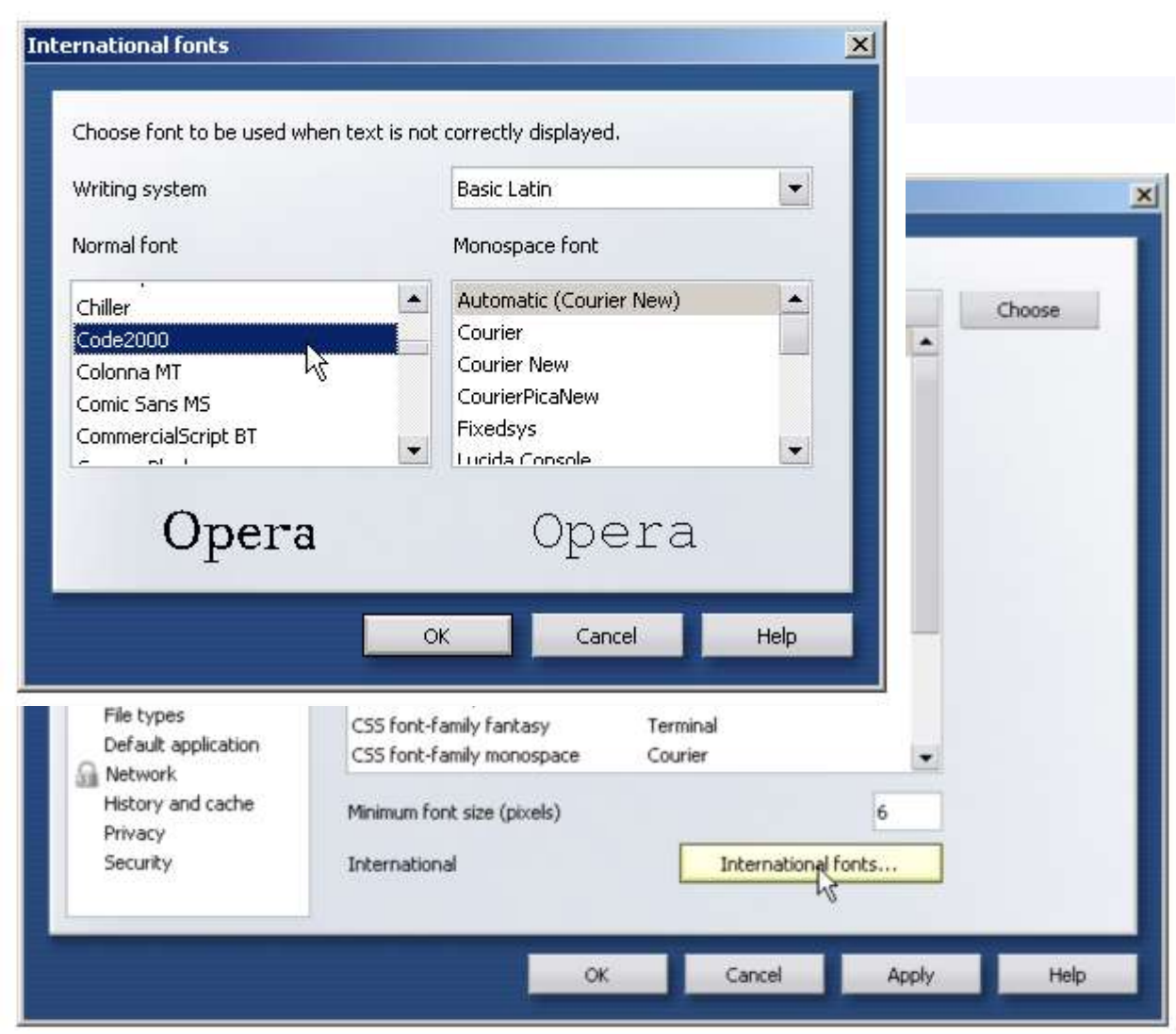

- 2. In the **Preferences** dialog box, select **Fonts**.
- 3. Click the **International Fonts...** button.
- 4. On the **International fonts** dialog box, click the black **down** arrow to the right of **Writing system**, and select **Basic Latin**.
- 5. In the list box below **Normal font**, scroll to the Unicode font.
- 6. Click **OK** to close the **International fonts** dialog box.
- 7. Click **OK** to close the **Preferences** dialog box.

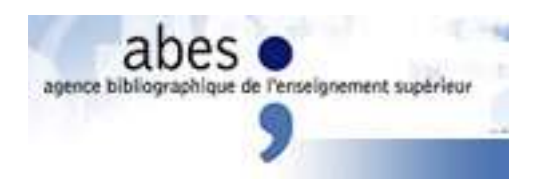

#### 8. Select **Encoding** on the **View** menu.

| <b>View</b>  | Navigation                                                             | Bookmarks        | Mail   | Chat                                                                                 | Tools               | Window                             | Help  |
|--------------|------------------------------------------------------------------------|------------------|--------|--------------------------------------------------------------------------------------|---------------------|------------------------------------|-------|
| Skin<br>Zoom | Panels<br>Toolbars<br>Color scheme<br>Images                           | F4               |        |                                                                                      |                     |                                    |       |
| Style        | Encoding                                                               |                  | ١<br>٠ |                                                                                      | Automatic selection |                                    |       |
|              | Reload from cache                                                      |                  |        | Unicode                                                                              |                     |                                    | UTF-8 |
|              | Ctrl+F3<br>Source<br>$Alt + F3$<br>Frame source<br>Ctrl+Alt+L<br>Links |                  |        | Western<br>Central European<br>Southern European                                     |                     | ٠<br>UTF-16 $M$<br>UTF-32<br>UTF-7 |       |
|              | Small screen<br>Full screen                                            | Shift+F11<br>F11 |        | <b>Baltic</b><br>Nordic<br>Celtic<br>Turkish.<br>Vietnamese                          |                     |                                    |       |
|              |                                                                        |                  |        | Cyrillic<br>٠<br><b>Greek</b><br>٠<br>Arabic<br>۲<br><b>Hebrew</b><br>F<br>Thai<br>١ |                     |                                    |       |
|              |                                                                        |                  |        |                                                                                      |                     |                                    |       |
|              |                                                                        |                  |        |                                                                                      |                     |                                    |       |
|              |                                                                        |                  |        | Chinese<br>Japanese<br>Korean                                                        |                     | ٠                                  |       |

<sup>9.</sup> Select **Unicode**, and click on the **UTF8** sub-menu item.